iSupplier Portal was created to be used with Internet Explorer

If unable to use Internet Explorer, please use Chrome

iSupplier Portal does not always function as intended using Microsoft Edge

Use link https://suppliers.csx.com/OA\_HTML/AppsLocalLogin.jsp to login

Click on Administration tab

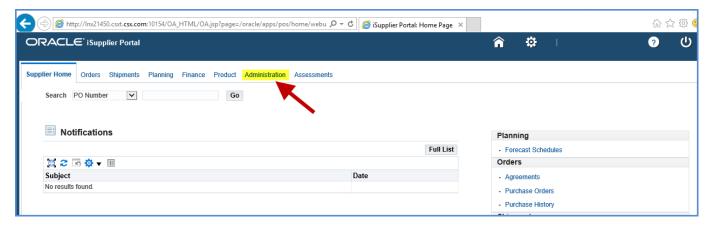

Click on Banking Details on left hand side of the screen

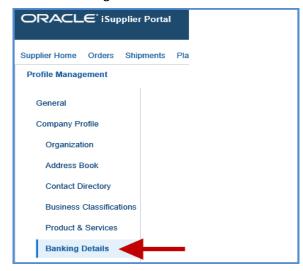

If supplier is creating a bank in iSupplier portal for the first time Go to PAGE 2 of instructions

If supplier has existing banking in iSupplier portal Go to PAGE 3 of instructions

#### Click on Create button

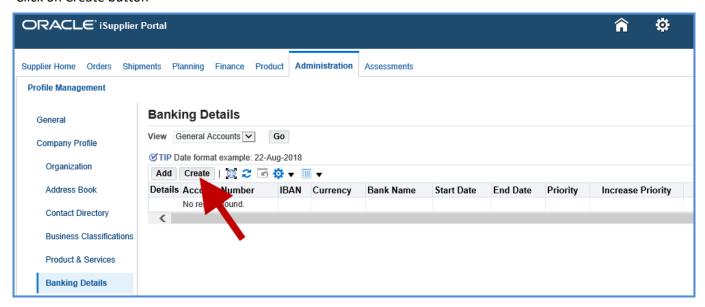

Enter United States or Canada in the Country field. We do not allow any other foreign banks.

If selecting Canada, check box under Country field "Account is used for foreign payments"

Select Existing Bank as shown by the red arrows in the screenshot below.

Existing Bank does not mean your bank already exists in your supplier record but that it exists in Oracle.

If bank does not exist in Oracle, pop-up will say bank does not exist and then you can select New Bank.

Enter your NINE digit Routing Number in the Routing Number fields. It should be entered FOUR times.

Enter Account Number.

Enter Bank Name - this is the name of your bank (i.e. Bank of America)

In the Check Digits field, enter only <u>the last number</u> of your Routing Number.

In the Currency field select US Dollar from the drop down menu.

Click on Save and it will be sent to us for review

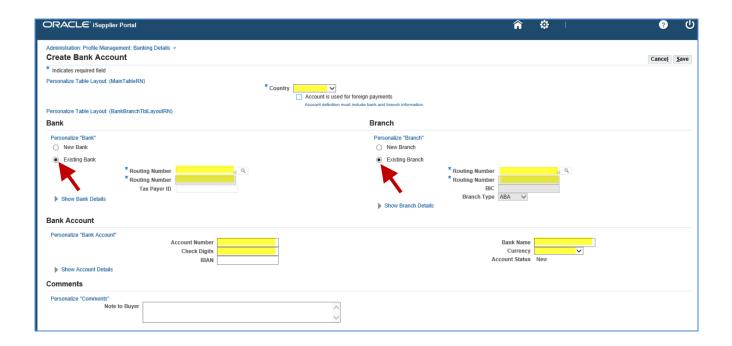

# Banking Instructions for iSupplier Portal

## PAGE 3

If bank accounts <u>are not</u> visible under the View "General Accounts" Go to PAGE 5 of instructions

If bank accounts  $\underline{\it are}$  visible under the View "General Accounts" Go to PAGE 4 of instructions

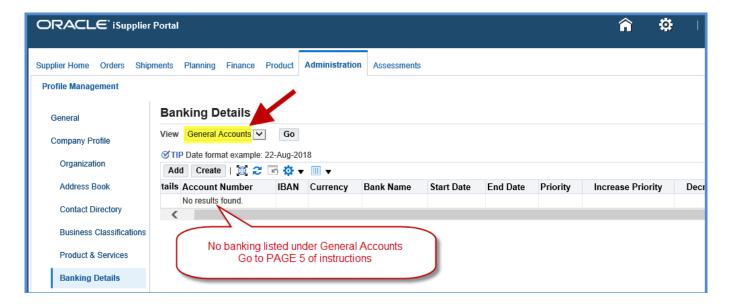

If bank accounts are visible under "General Accounts"

To change to a new bank:

Click on calendar icon in the End Date field of the bank account you want to end.

Select current date.

Click on Save

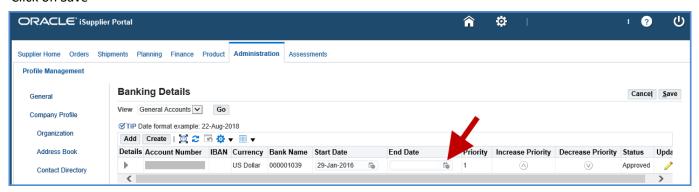

Click on Create button to enter new bank information

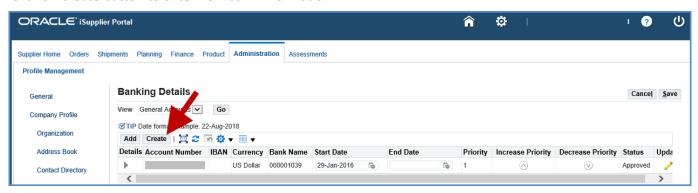

Enter United States in the Country. We do not allow foreign EFT so this must be United States.

Select Existing Bank as shown by the red arrows in the screenshot below.

Existing Bank does not mean your bank already exists in your supplier record but that it exists in Oracle.

If bank does not exist in Oracle, pop-up will say bank does not exist and then you can select New Bank.

Enter your NINE digit Routing Number in the Routing Number fields. It should be entered FOUR times.

Enter Account Number.

Enter Bank Name - this is the name of your bank (i.e. Bank of America)

In the Check Digits field, enter only <u>the last number</u> of your Routing Number.

In the Currency field select US Dollar from the drop down menu.

Click on Save and it will be sent to us for review.

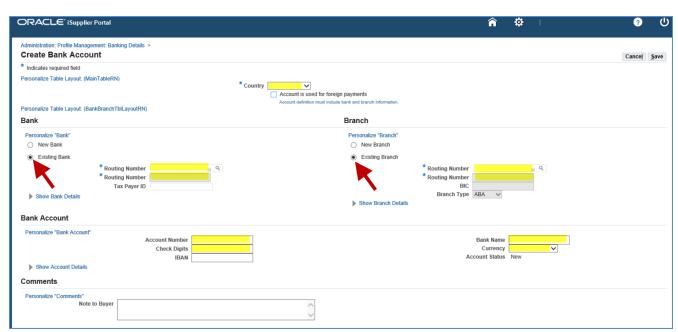

If bank accounts are not visible under the View "General Accounts"

Click on drop-down arrow beside of "General Accounts"

Select All Accounts

Click on Go

View should now say "All Accounts" Bank accounts should be visible

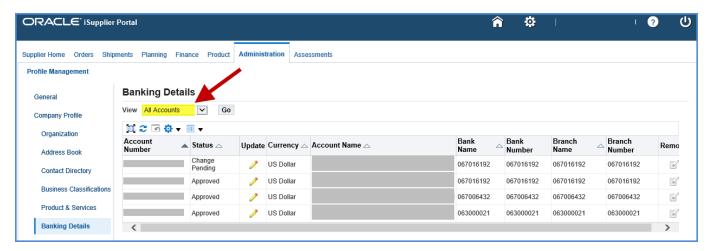

Click on pencil to end an existing bank account

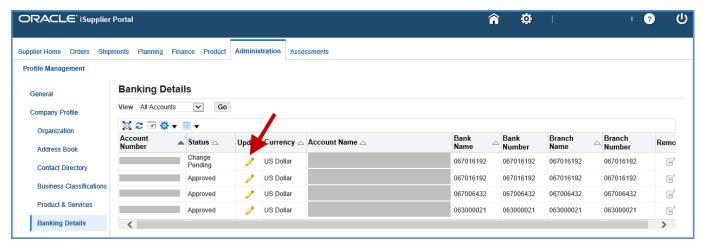

Click on arrow beside of Show Account Details on left side of screen

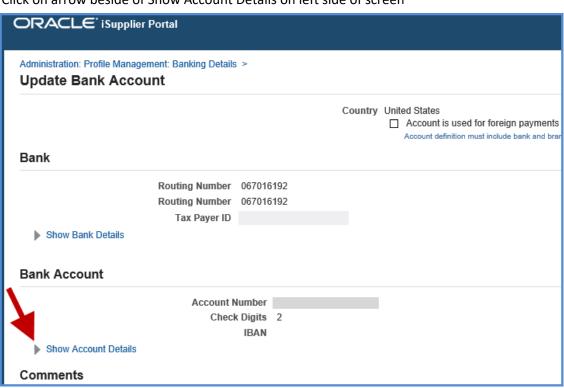

Click on calendar icon in the End Date field on bottom, right side of screen

Select current date as the end date

Click on Save at top, right side of screen

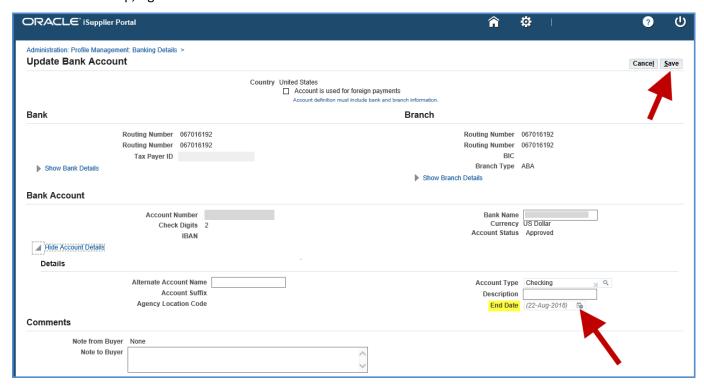

To enter a new bank account:

Click on drop-down arrow beside of "All Accounts" Select General Accounts

Click on Go

View should now say "General Accounts"

Go to middle of PAGE 4 where instructions say:

## Click on Create button to enter new bank information

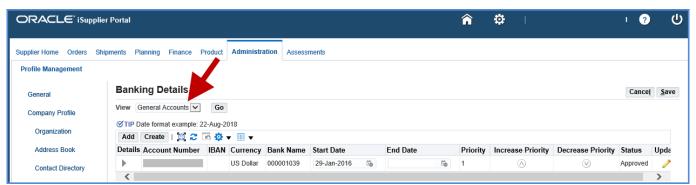